# NATIONAL ENGINEERING GEOLOGY-GEOTECHNICS SYMPOSIUM FULL TEXT EVALUATION GUIDE FOR REVIEWERS

The steps to be taken by the reviewers who will evaluate abstract and full text papers using the National Engineering Geology-Geotechnics Symposium web page (<a href="http://www.muhjeoder.org.tr/sempozyum">http://www.muhjeoder.org.tr/sempozyum</a>) are explained below. The evaluations should be made through the symposium web page.

#### 1. Login to the system

Reviewers enter to the system can see Abstract / Full Text Papers that are <u>in active evaluation</u>, located under the **Reviewer tab**.

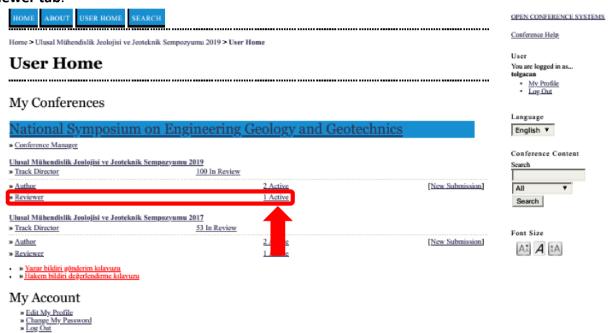

#### 2. Displaying the texts under the evaluation

When the **Reviewer tab** or **Active tab** is clicked, proceedings under the active evaluation can be displayed. <u>Click</u> on the title of the paper to be evaluated and proceed to the evaluation stage.

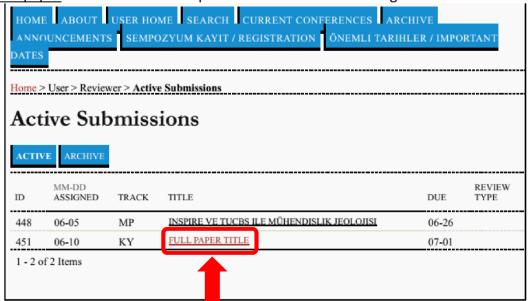

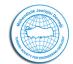

#### 3. Evaluation

In review page:

- "Submission to be evaluated"
- "Review schedule" and
- "Review steps" are displayed.

The first stage of the 6-step review process is to inform the editor whether <u>you accept or not the</u> evaluation.

3.1 You should start the review process by clicking on the envelope mark next to "Will do the review".

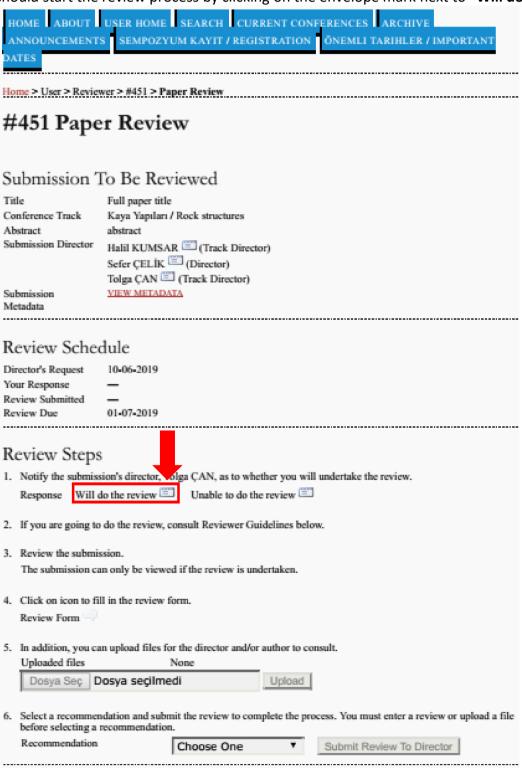

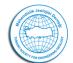

After clicking on the envelope icon, "Send e-mail" window opens. E-mail template is ready to send to the editor. In this section, you can send an e-mail directly using the "Send" button and continue the evaluation.

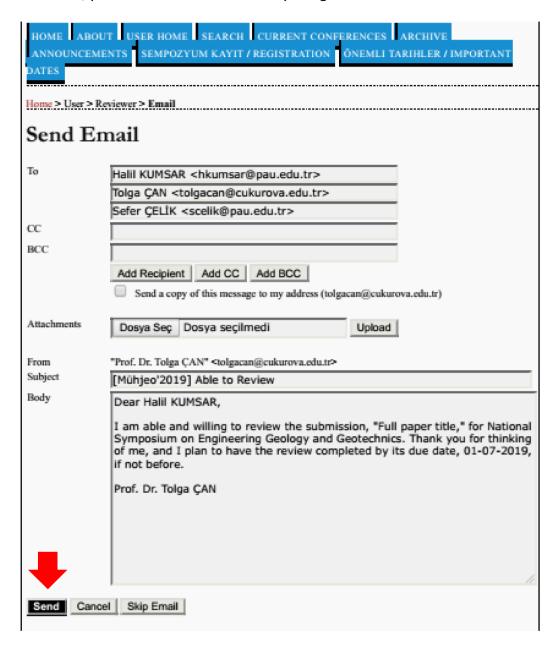

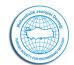

You can reach the paper awaiting your evaluation in step 3 under "Review Steps" section given in the screenshot below. After downloading and reviewing the submitted file, you can send your evaluation to the editor by completing the "Review Form" in step 4 on the web page and then uploading the file you prepared in step 5.

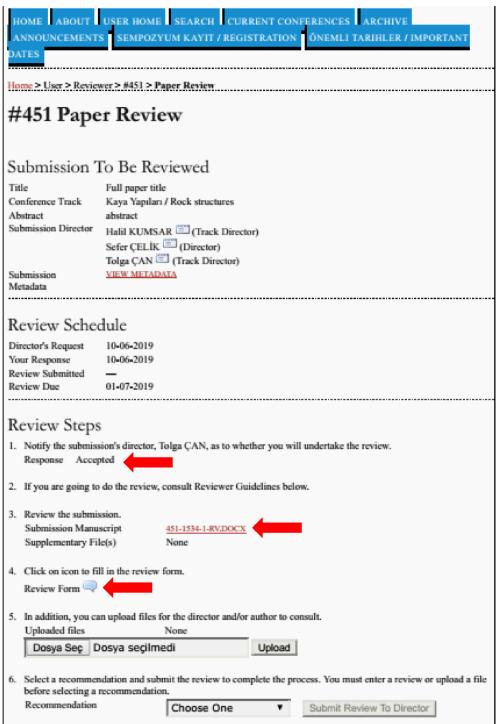

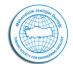

#### 3.2 Completing the reviewing form

When you click on the "Review Form" link in step 4, the following page is displayed. Here, the relevant fields are filled and the "Save" button is clicked. Then the evaluation form is sent to the editor.

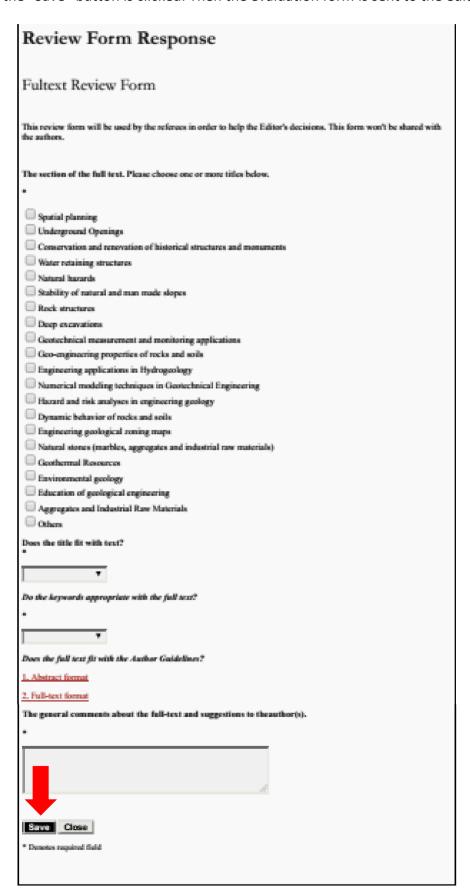

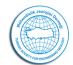

#### 3.3 Saving the review decision

Once the Review Form has been saved and / or the additional file has been uploaded to the system, you can send your decision to the editor by selecting it from the pop-up window in step 6.

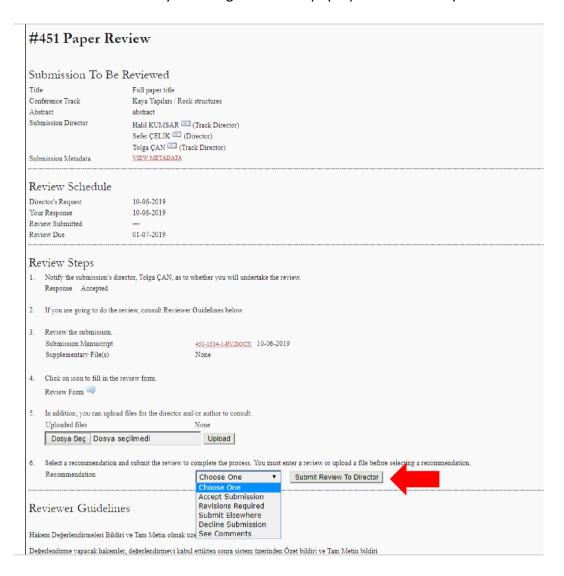

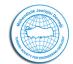

#### 3.4 Submitting the review result to the Editor

By clicking the "Submit Review to Director" button, opens the e-mail page given below ready to send to the editor. On this page, an e-mail automatically is generated by the system based on your submitted decision. If you wish, you can make changes with the content of the e-mail and then press the "Send" button to notify the editor by e-mail.

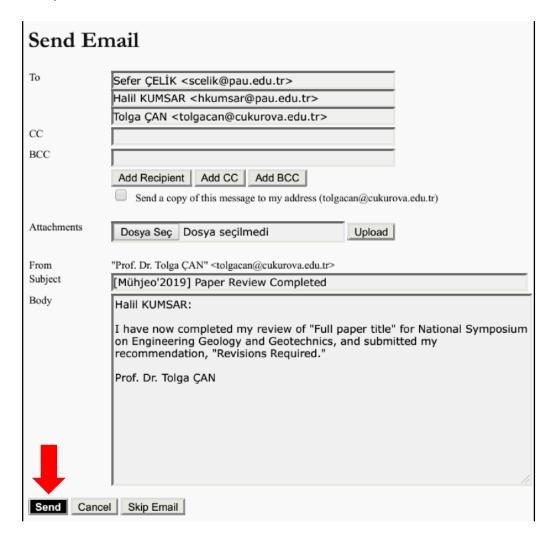

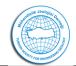

Once your decision has been sent to the editor, the page opens showing the summary of your review as shown below. This page provides a brief summary of your review.

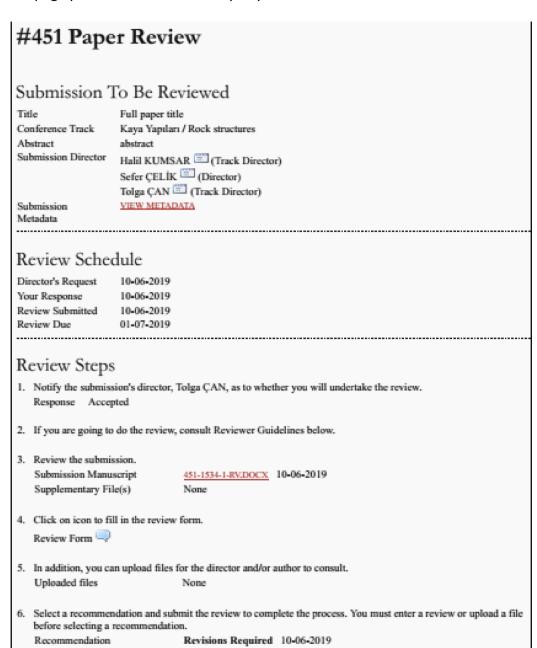

We would like to thank you for your review and contribution to the symposium.

Secretariat of the ENGGEO'2019